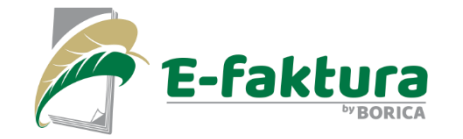

## процеса по получаване на електронни фактури през E-faktura.bg

Представяне на

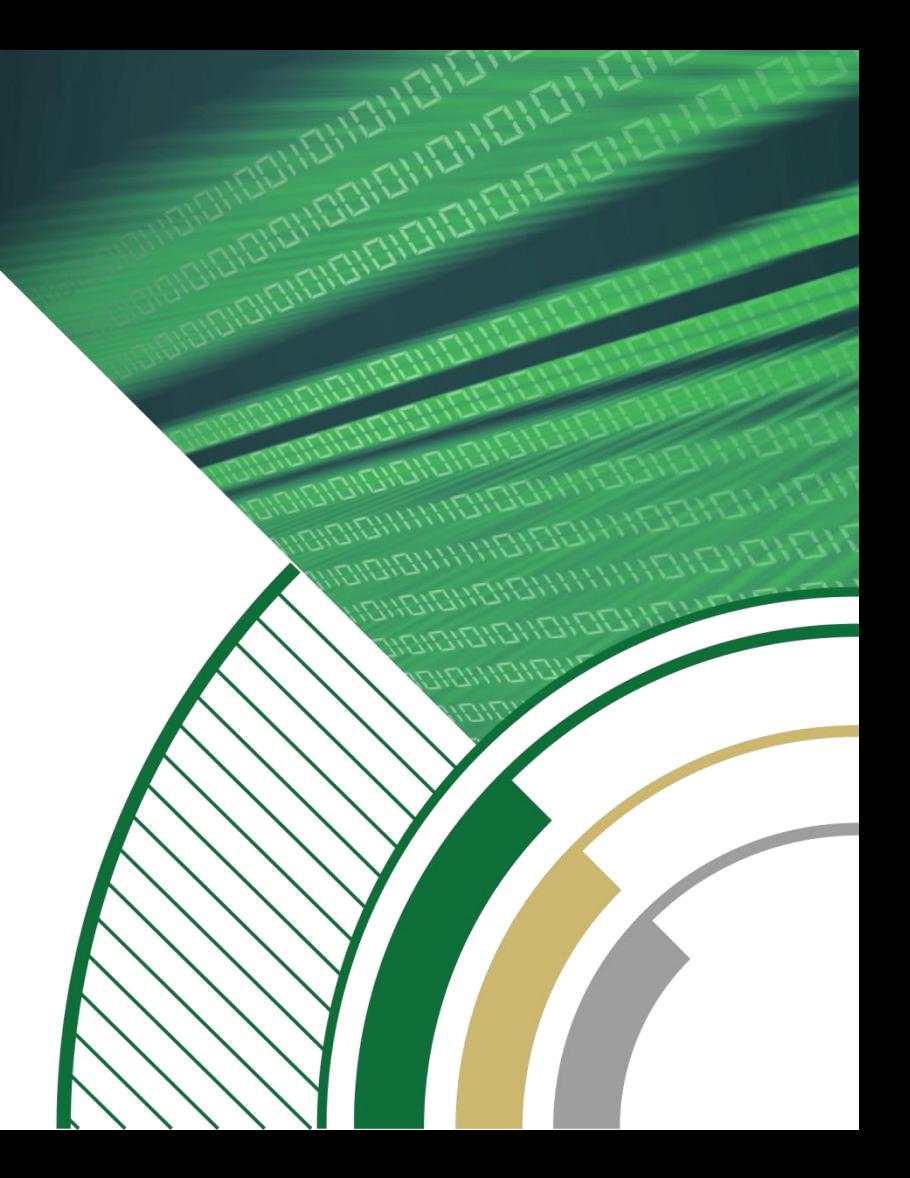

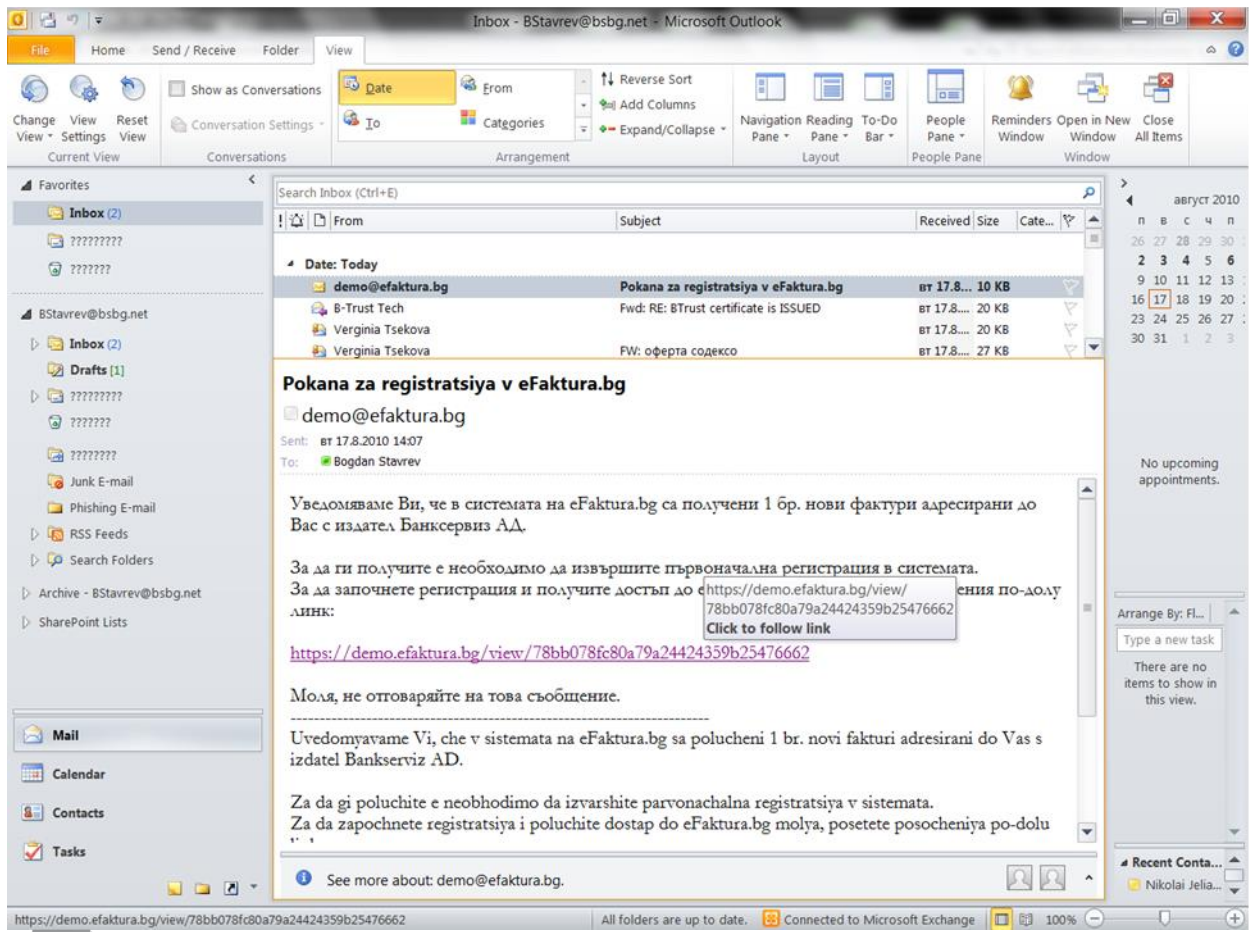

 $\bullet$ Платецът получава съобщение на подадения от него email. Съобщението уведомява платеца, че има насочена към него фактура и за да я получи трябва да последва посочения линк.

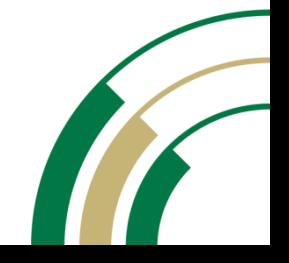

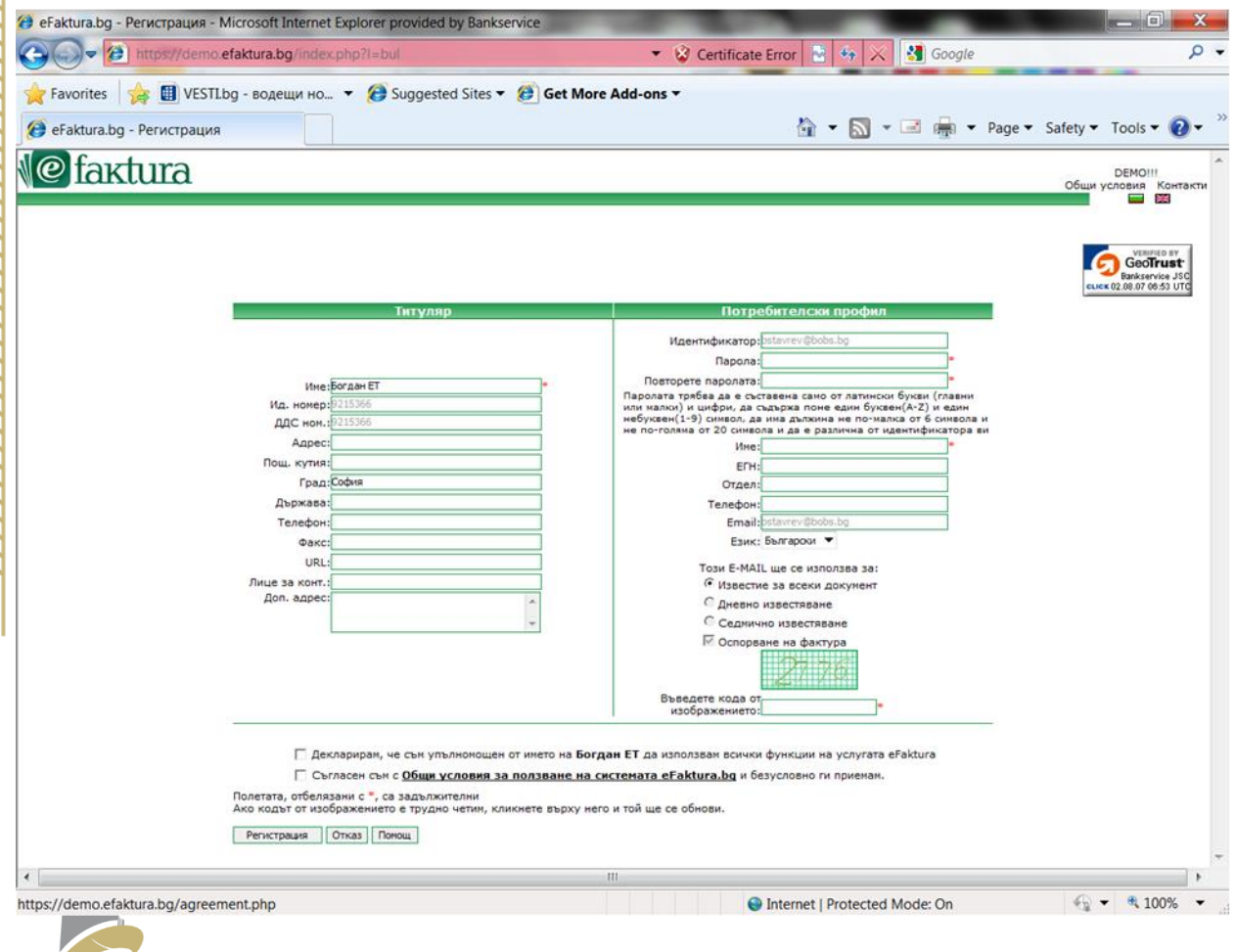

-faktu

получавал фактури през системата, платецът трябва да се регистрира, като въведе име и парола и се съгласи с условията за ползване на системата

Ако досега не е

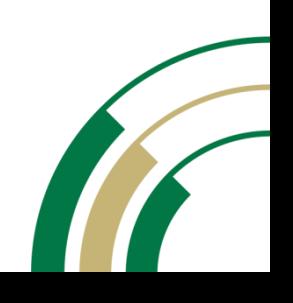

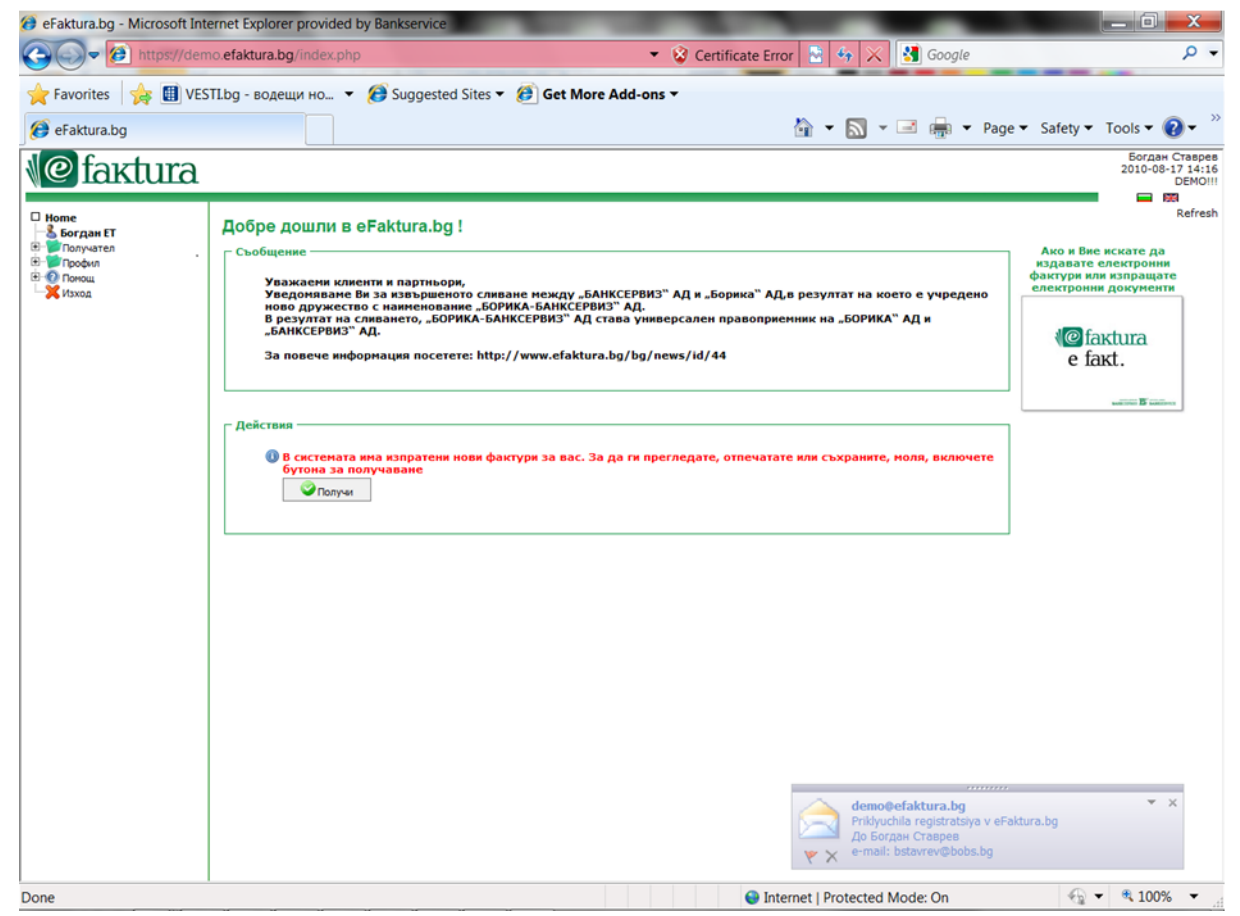

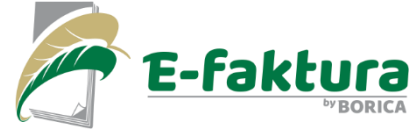

След приключване на регистрацията, платецът получава достъп до своя профил. Забележка: Платецът може още тук да натисне бутон "Получи" и да прегледа фактурата.

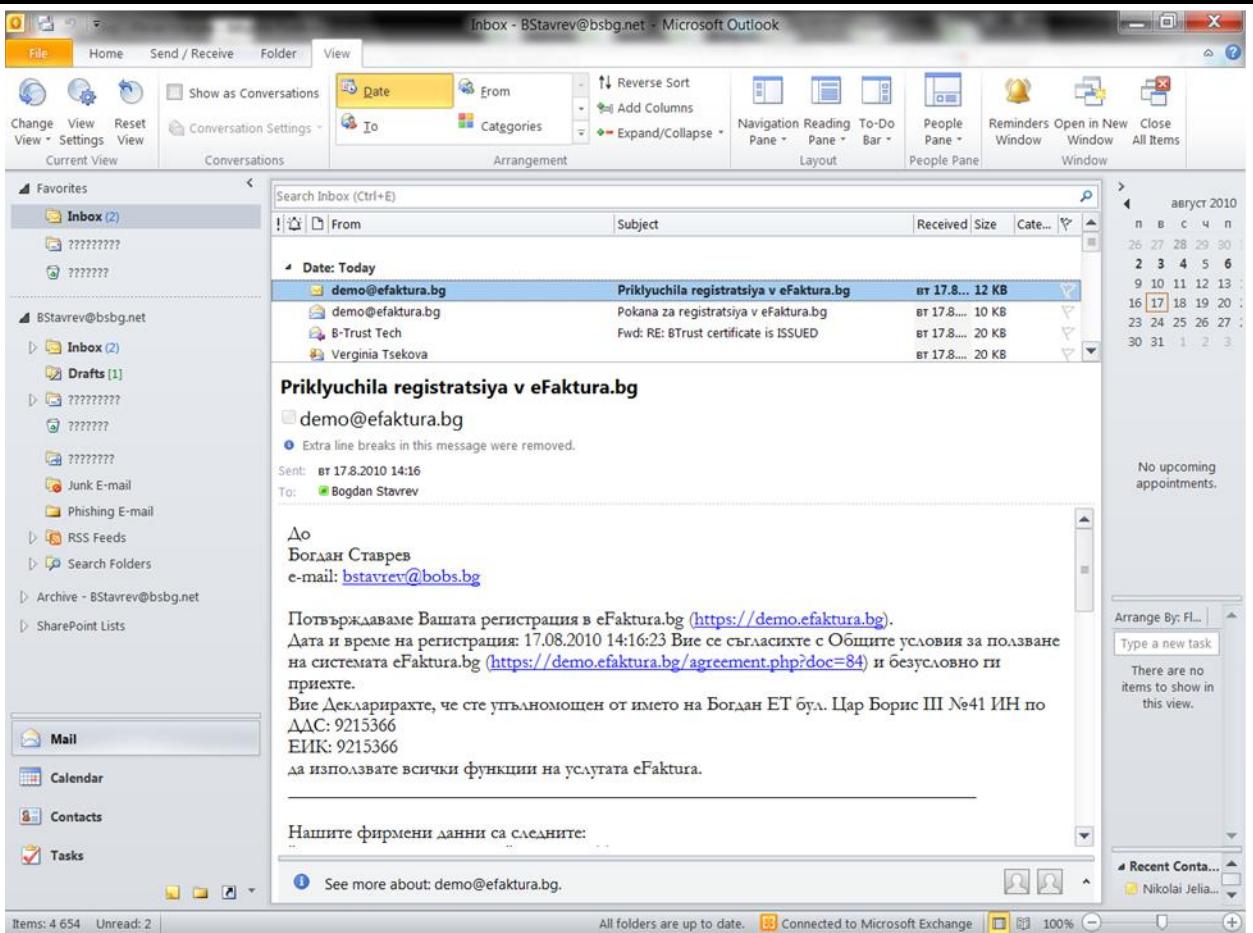

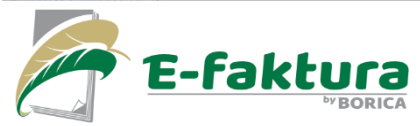

Платецът получава известие на email за успешно приключила регистрация

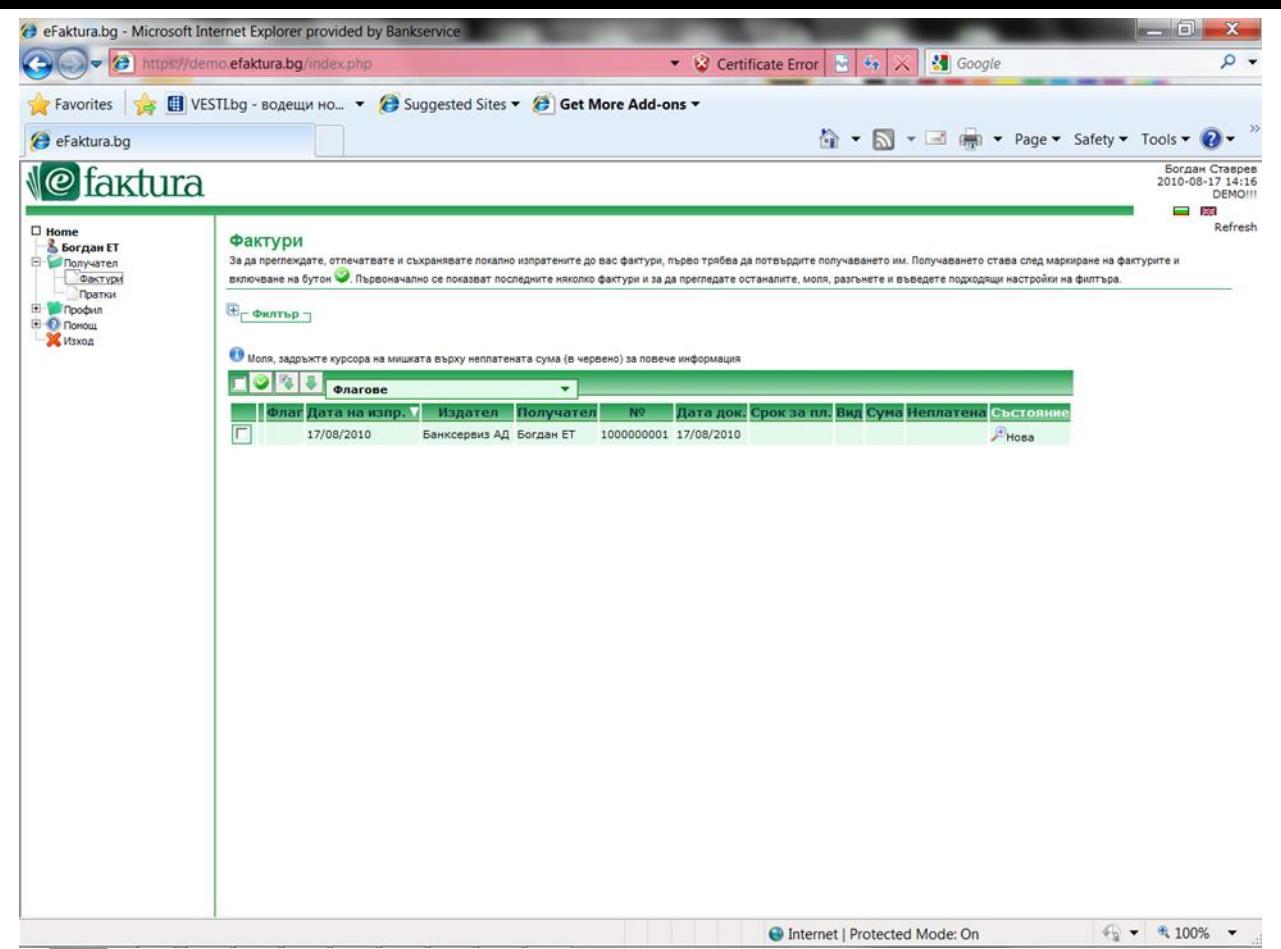

В случай, че не е избран бутон "Получи" от начално меню, то фактурата се вижда като затворен плик. Съдържа само номер, дата и издател. За да се отвори и ползва, то тя трябва първо да се получи. За целта се маркира фактурата и се натиска зеления бутон за получаване.

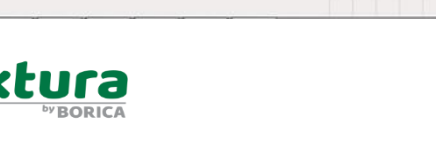

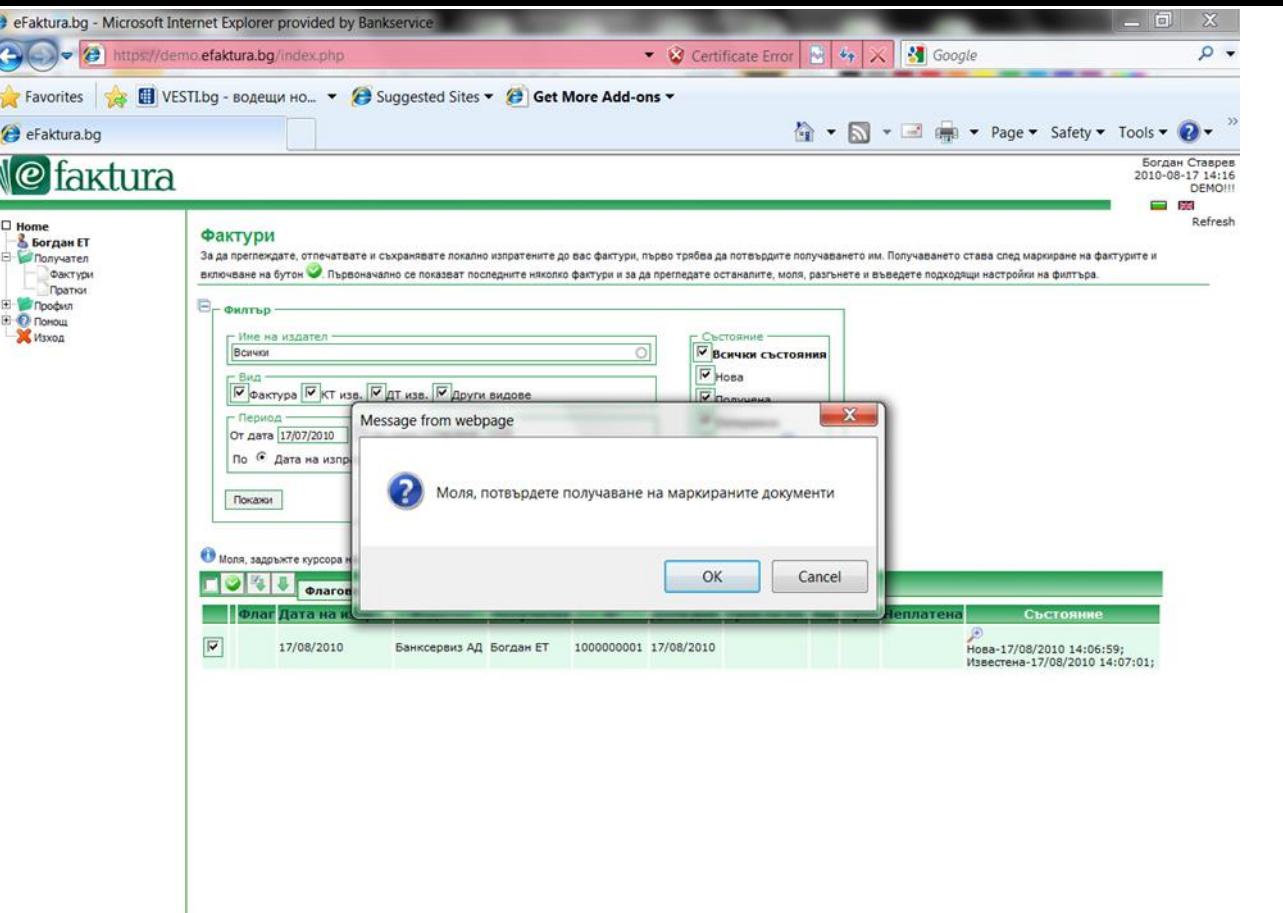

Потвърждава се получаването с натискане на бутон "OK".

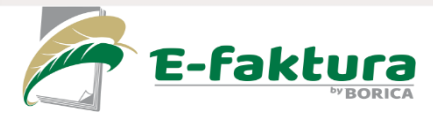

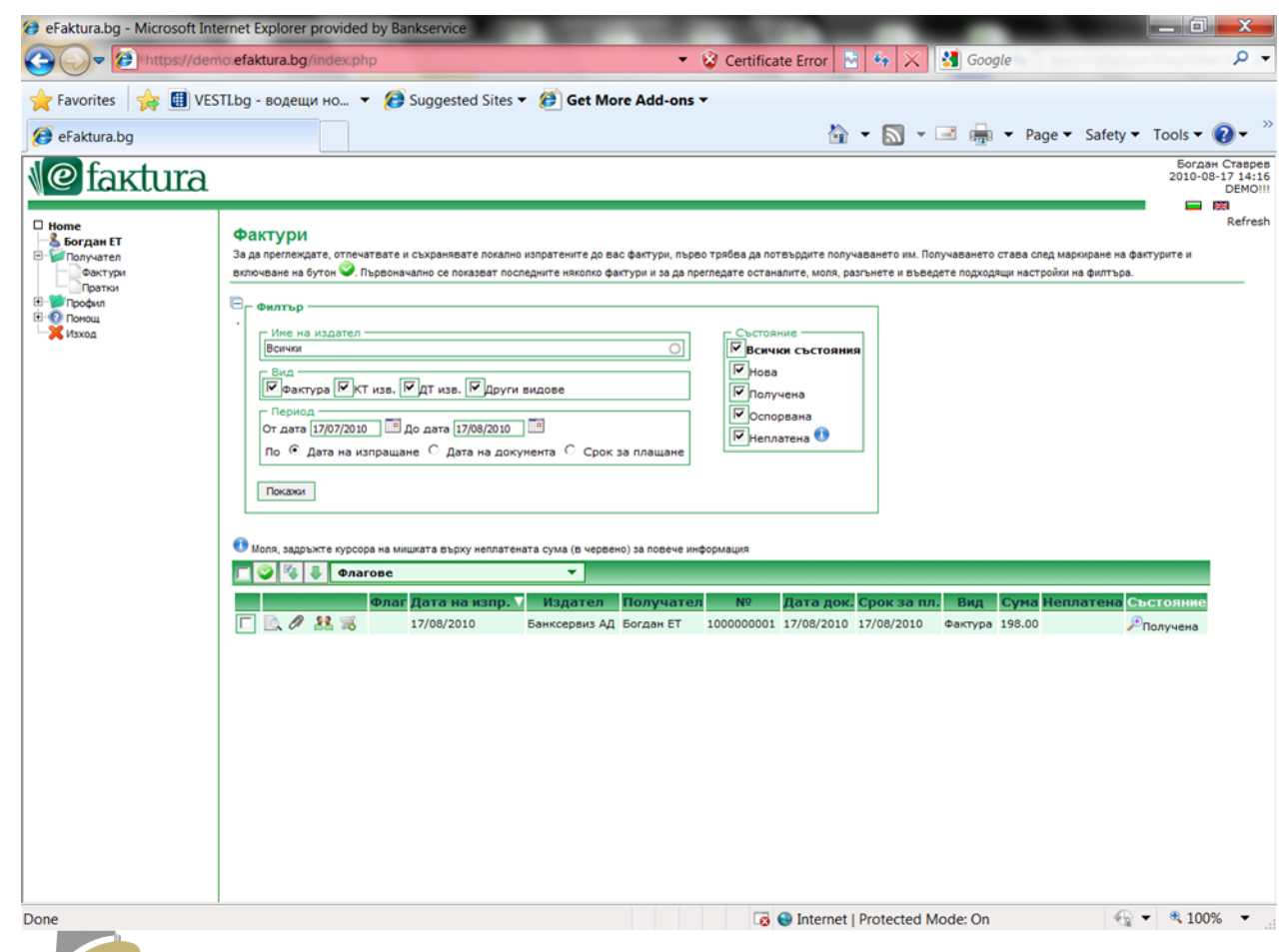

Фактурата става със статус получена.

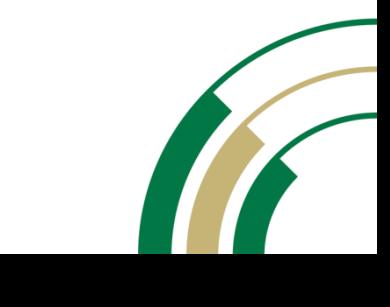

E-faktura by BORICA

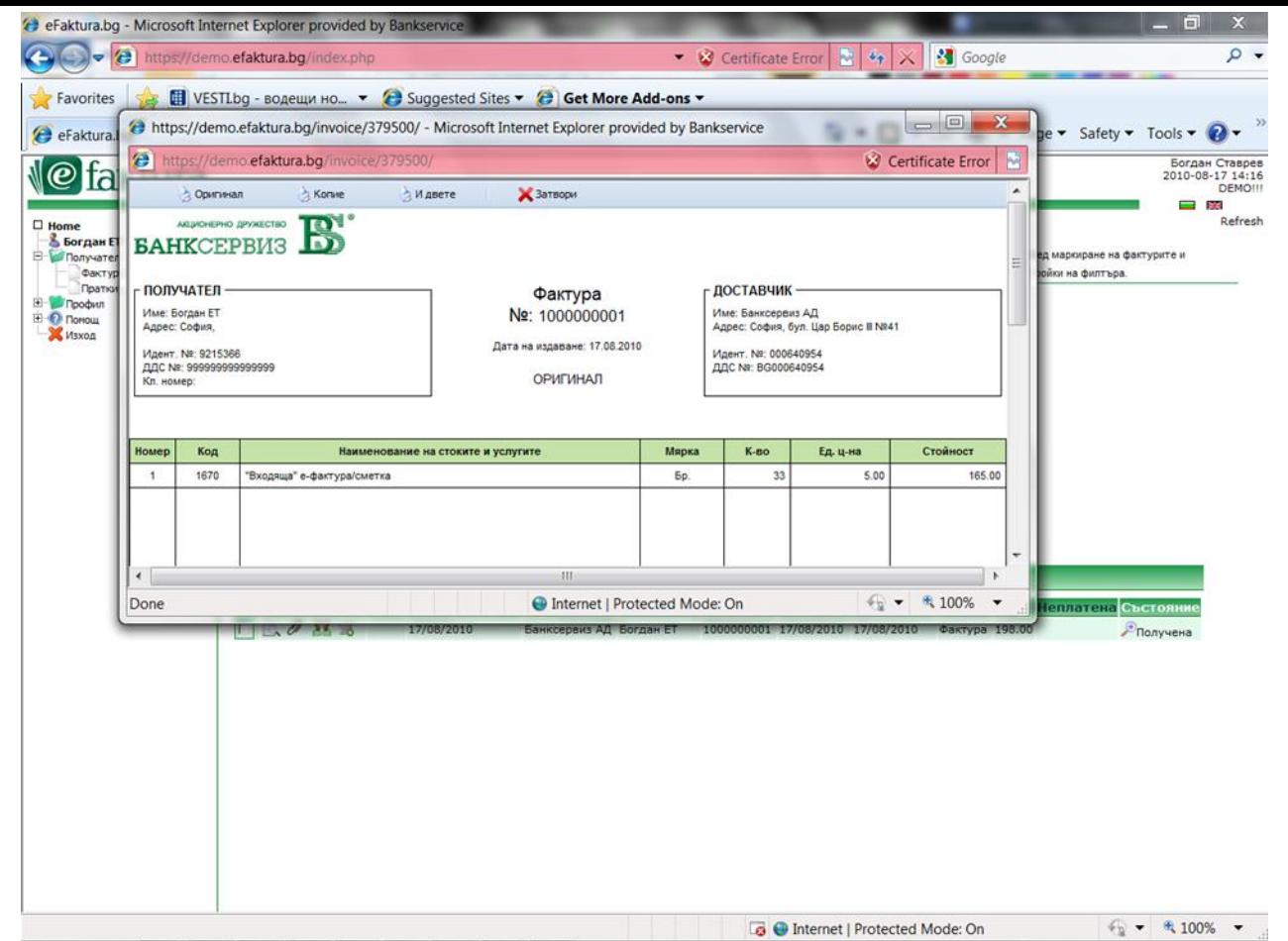

Фактурата може да бъде прегледана и отпечатана.

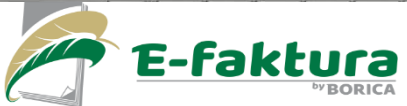

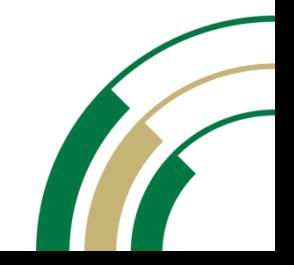

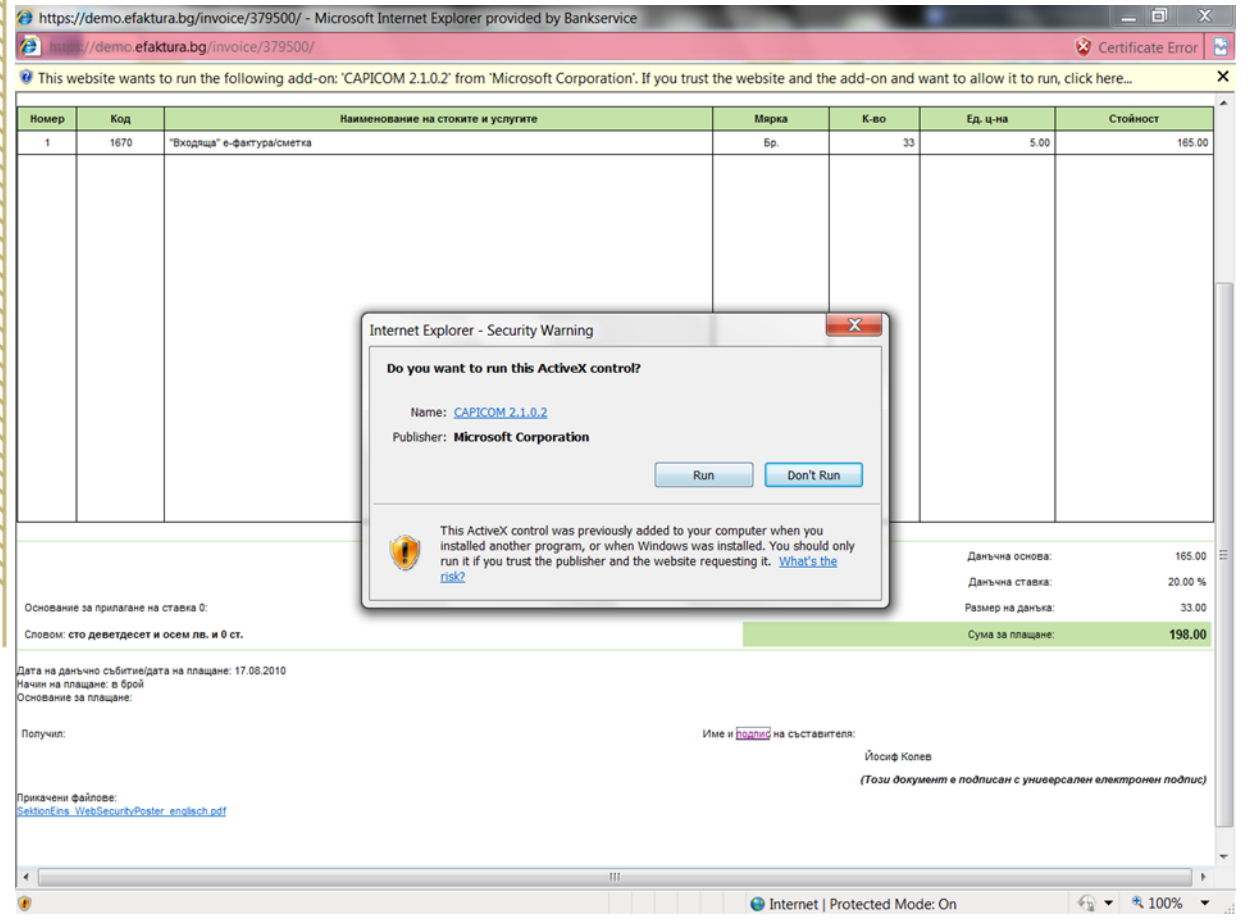

При желание може да се визуализират данни за универсалния електронен подпис, с който е подписана фактурата. В случай, че клиентът досега не е работил с PKI, ще се наложи да инсталира CAPICOM (IE). За целта просто натиска "Run".

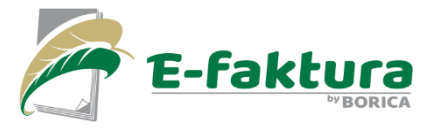

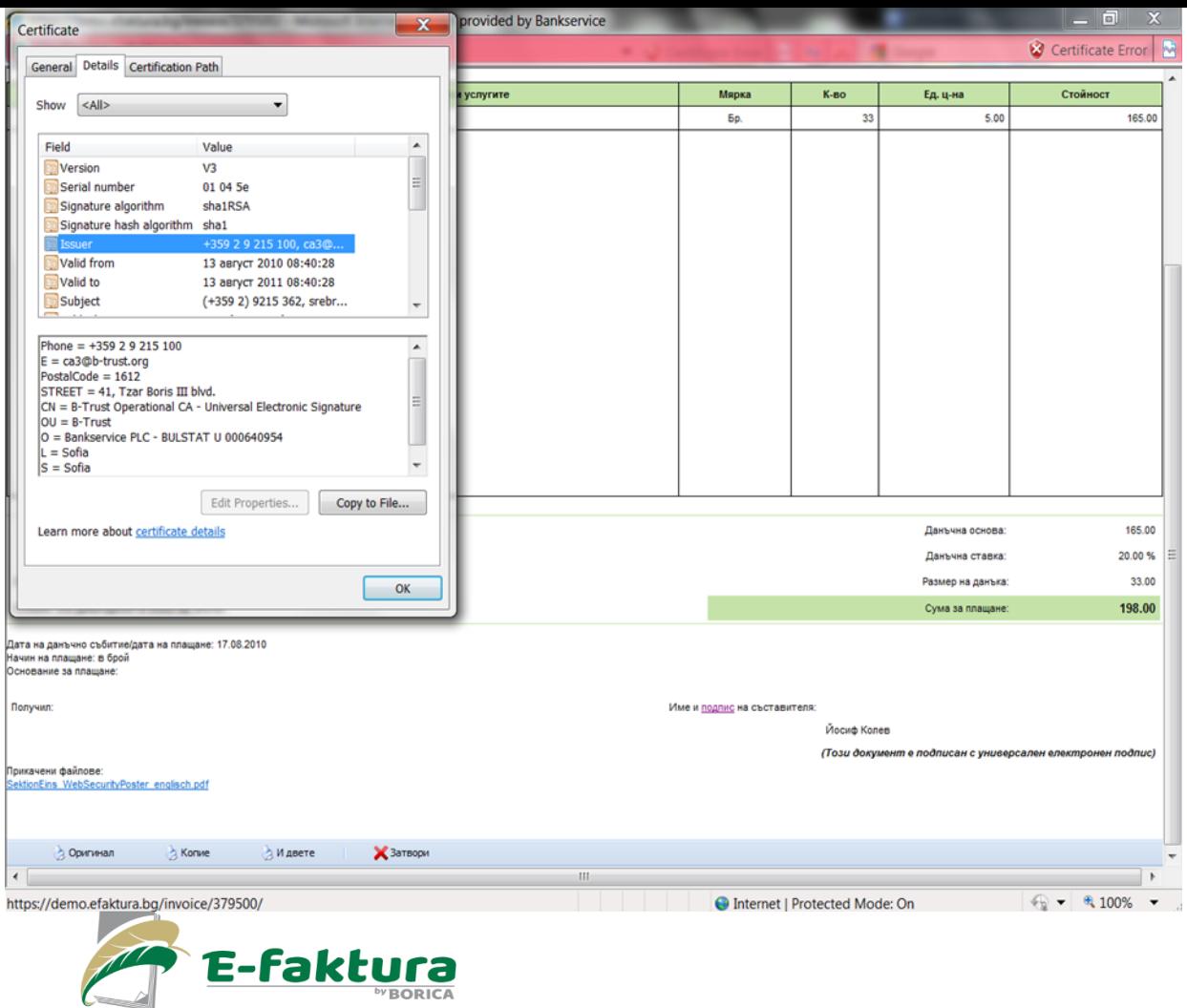

Сега данните от електронния подпис се визуализират.

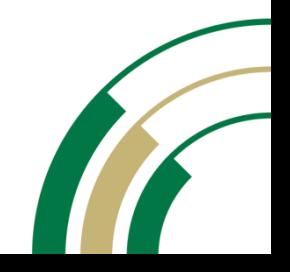

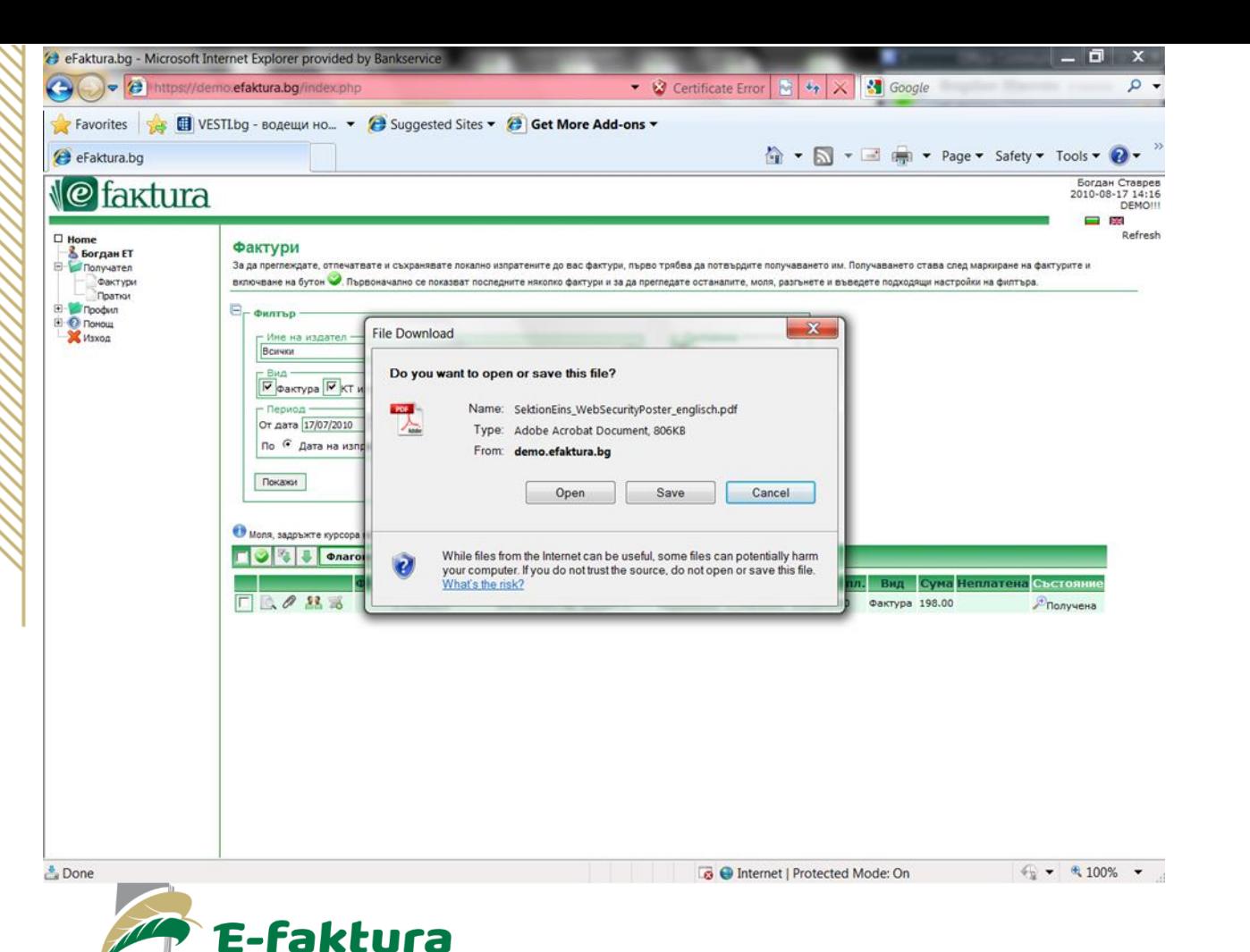

В случай, че към фактурата има прикрепен файл, той може да бъде отворен от бутончето с иконка на кламер.

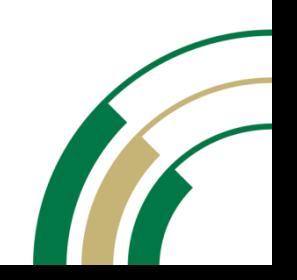

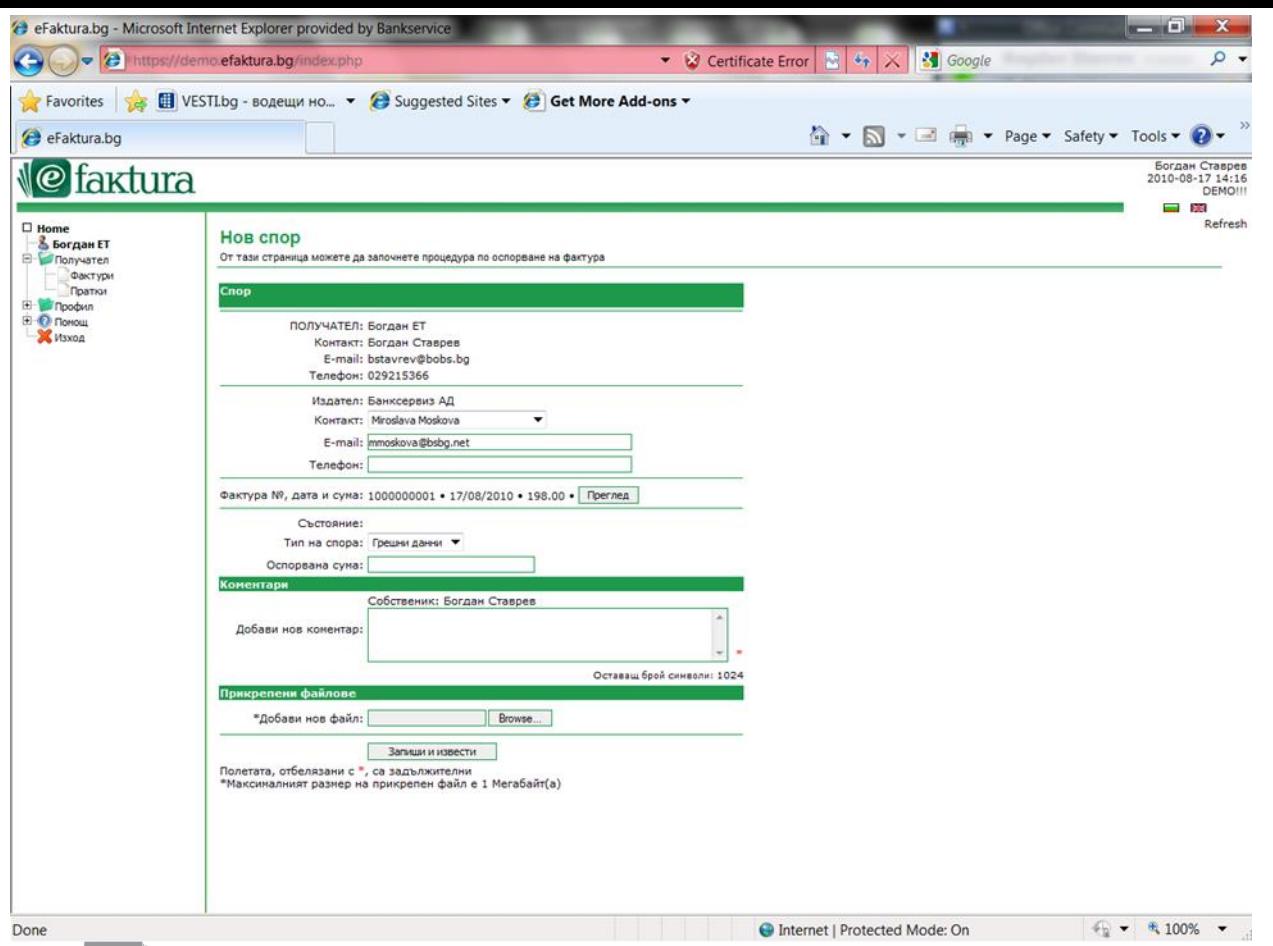

Платецът може да инициира т.нар. Спор (комуникация с издателя), в случай че има въпрос, или е несъгласен със съдържанието на фактурата.

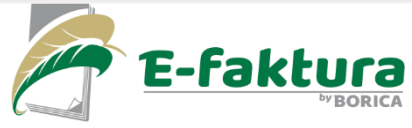

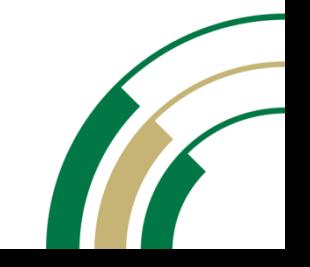

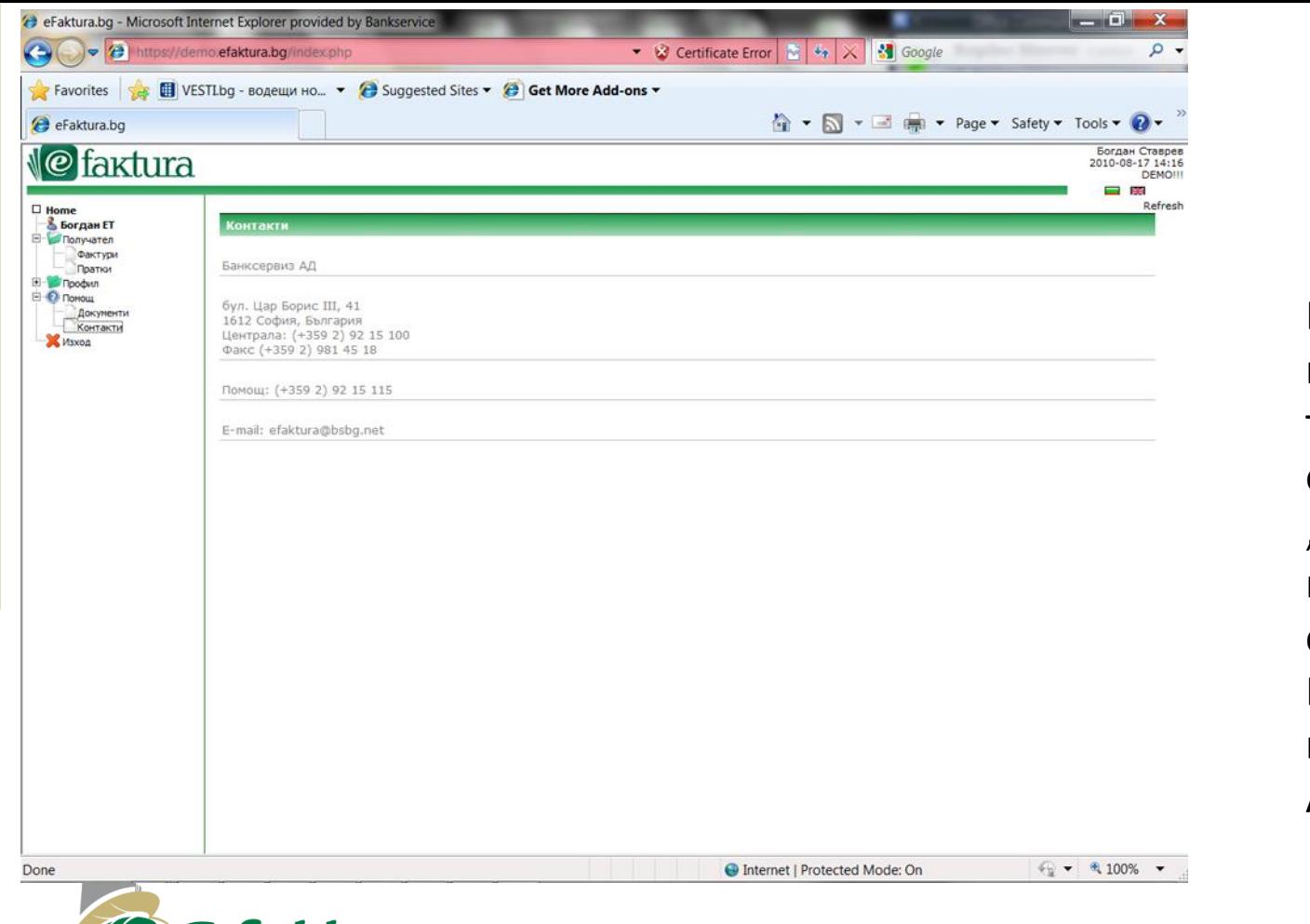

В случай, че има нужда от техническа помощ, от менюто "Контакти", платецът може да се свърже с Центърът за помощ на БОРИКА АД.

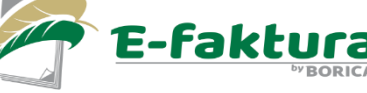

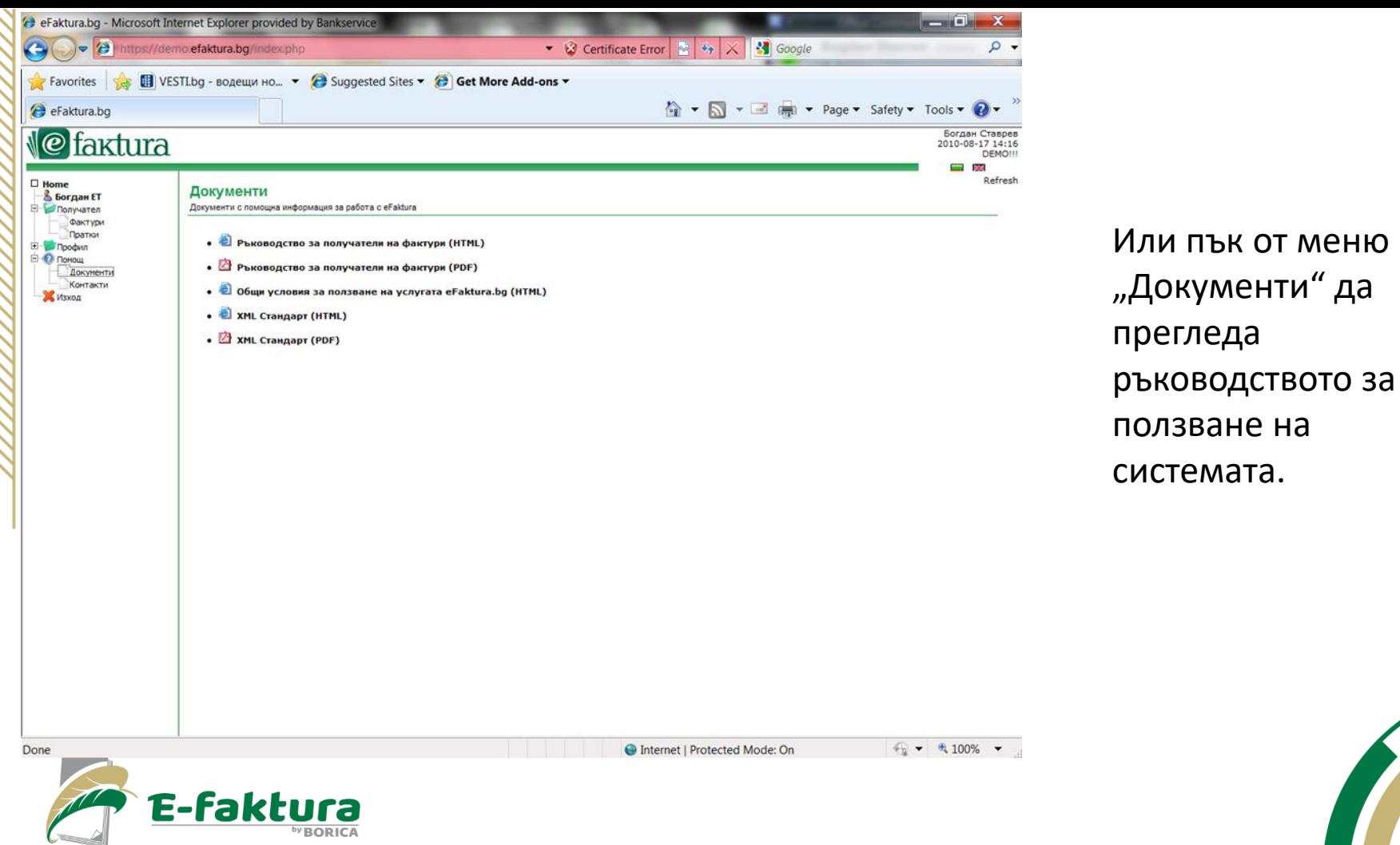

by BORICA

## Благодарим ви!

Централно управление София 1612, бул. "Цар Борис III" №41 тел.: 0700 199 10 [office@borica.bg](mailto:office@borica.bg)

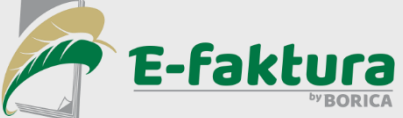

**www.borica.bg**

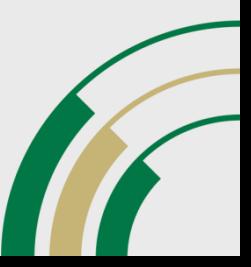